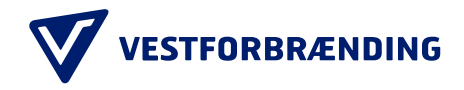

# Guide til kundeportal: Virksomhedsoprettelse

Trin 1 Besøg hjemmesiden:<https://vestfor.kundeportal.genbrugsbetaling.dk/>

Trin 2 Klik på "LOG PÅ ERHVERV"

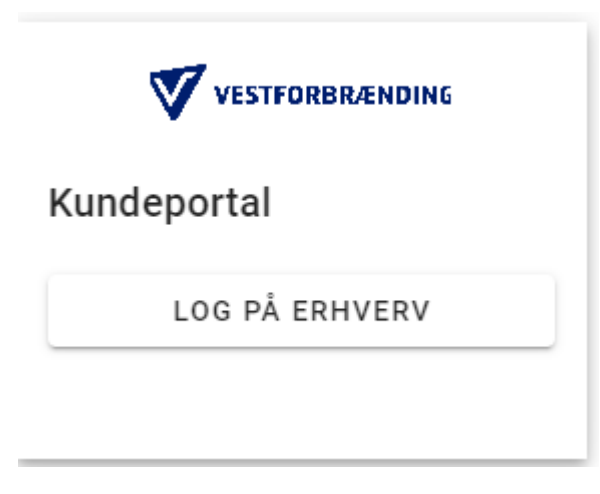

## Trin 3

Udfyld "Bruger-ID " og tryk fortsæt.

Log på med MitID

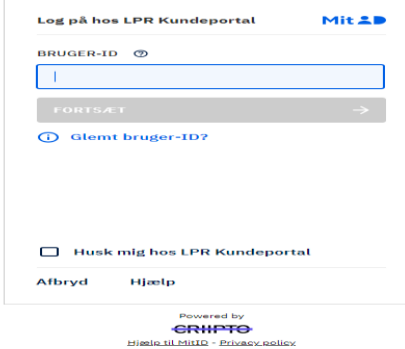

Trin 4 Udfyld CPR-nummer og tryk fortsæt.

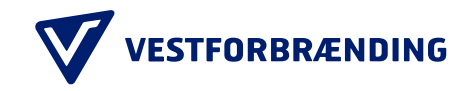

## Log på med MitID

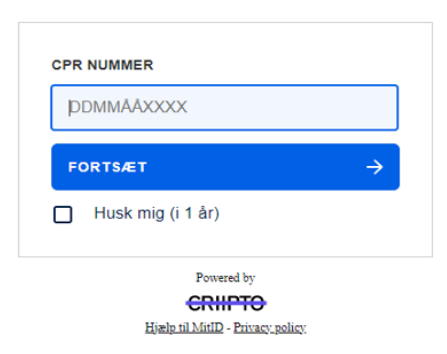

### Trin 5

Her kan du vælge mellem mulige P-numre der er tilknyttet dit CVR-nummer.

Vælg det korrekte P-nummer til den virksomhed, som du ønsker at oprette.

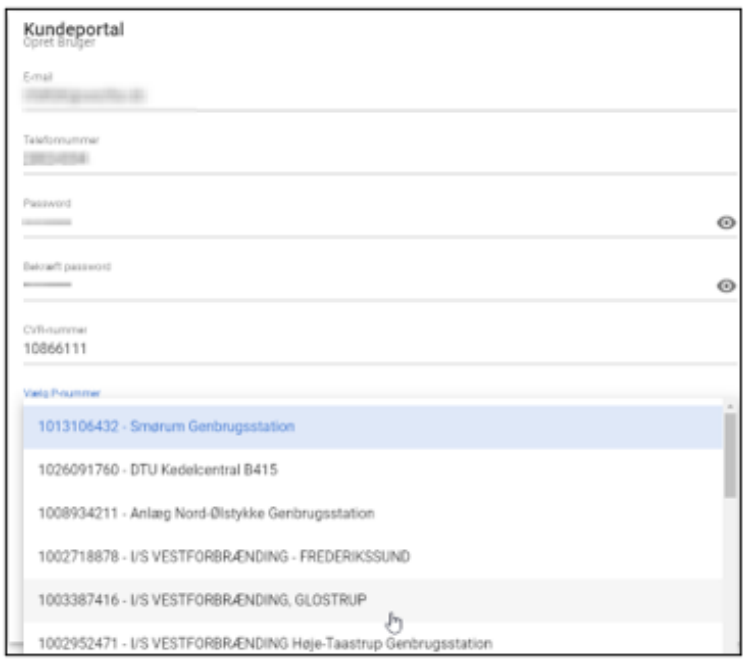

### Trin 6 Menu på Kundeportal hvor du kan tilføje bruger, køretøjer og se indkørsler m.m.

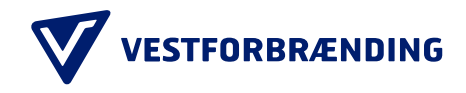

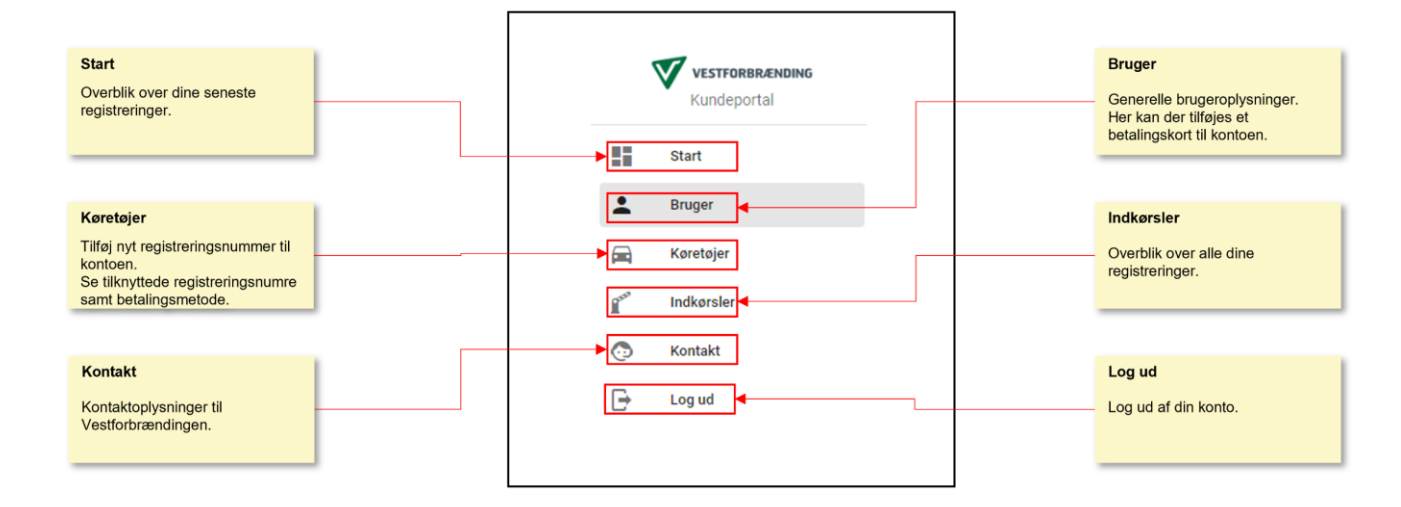